# D.O.it

Osteopaatin ohjelmisto

Versio 1.30

Copyright © 2009-2023 Ere Maijala, MayaLabs

# Sisällysluettelo

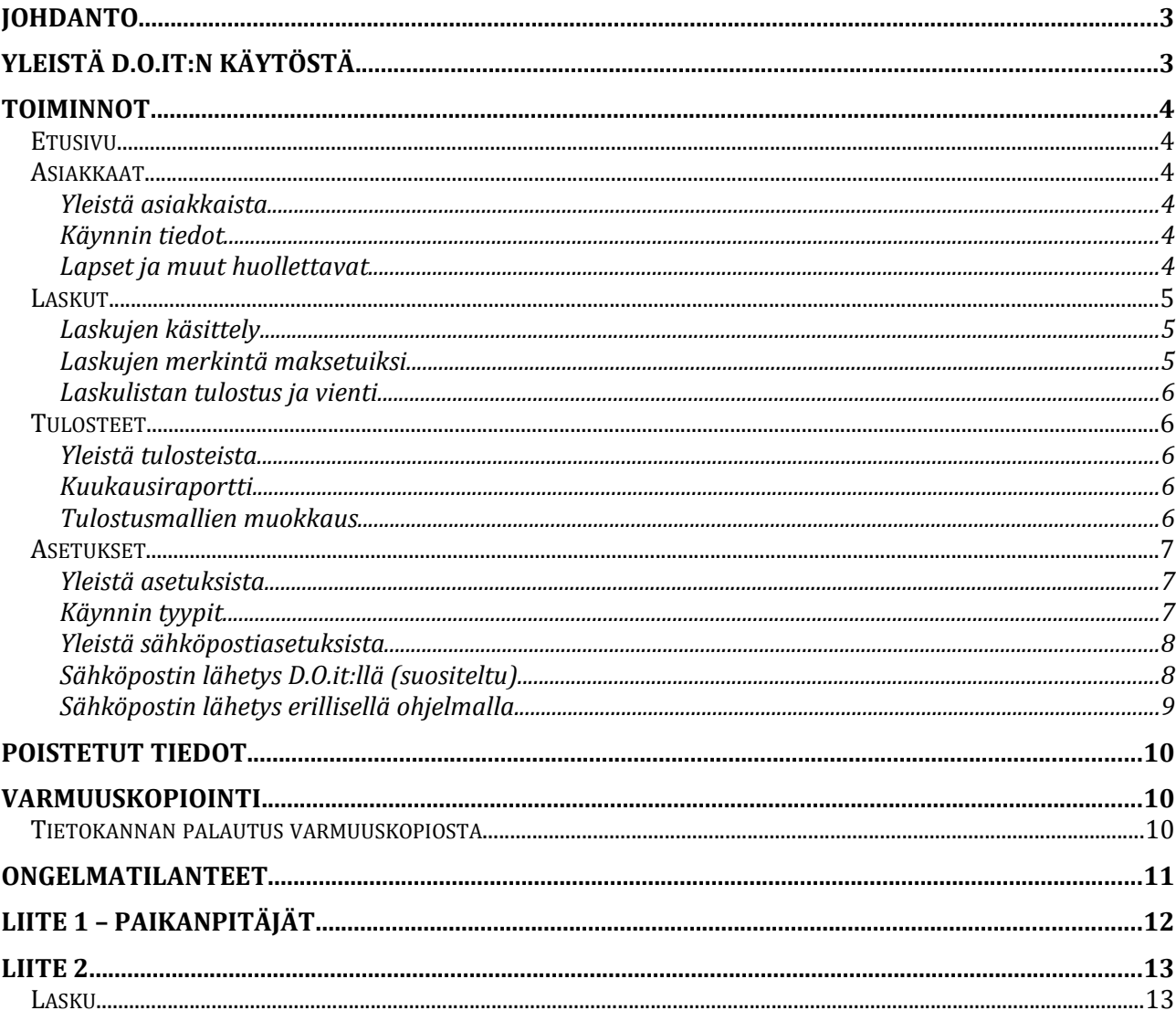

### **Johdanto**

D.O.it on suunniteltu alusta alkaen osteopaateille. Se sisältää toiminnot asiakkaiden ja asiakaskäyntien kirjaamiseen sekä laskutukseen. Järjestelmästä saa myös erilaisia tulosteita, kuten asiakasrekisteriote tai raportti kirjanpitoon.

D.O.it on suunniteltu mahdollisimman helppokäyttöiseksi. Ideana on, ettei järjestelmä häiritse työskentelyä esim. erilaisilla kysymyksillä, vaan käyttö on jouhevaa. Siksi erillisiä tallennuspainikkeita ei ole, vaan D.O.it tallentaa lisäykset ja muutokset automaattisesti, ja tarjoaa mahdollisuuden muutosten perumiseen. D.O.it:n käyttö onnistuu useimmissa kohdissa sekä näppäimistöllä että hiirellä. Ohjelman käyttö on toivon mukaan niin helppoa, ettei näitä ohjeita tarvitse pitkään lukea.

# **Yleistä D.O.it:n käytöstä**

D.O.it on jaettu erillisiin toimintokokonaisuuksiin. Niiden välillä voi liikkua vasemman reunan painikkeilla, Toiminnot-valikon vaihtoehdoilla, tai valikossa näkyvillä näppäimillä. Taaksepäin pääsee useimmissa kohdissa palaamaan Esc-näppäimellä. Ikkunan ylälaidassa näkyy ns. murupolku, jonka tekstejä napsauttamalla voi siirtyä edellisille näytöille kyseisessä toiminnossa.

Haun voi aloittaa painamalla Enteriä. Kenttien välillä voi liikkua Sarkain-näppäimellä (taaksepäin Vaihto-Sarkain). Välilehtien välillä voi liikkua Ctrl-Sarkain ja Ctrl-Vaihto-Sarkain -näppäinyhdistelmillä. Mac-koneissa Ctrl-näppäintä vastaa Cmd-näppäin.

Listoissa on käytettävissä ns. ponnahdusvalikko, eli hiiren kakkosnäppäimellä saa esille valikon, josta löytyy kyseiseen riviin liittyviä toimintoja. Vastaavat toiminnot löytyvät myös päävalikosta. Oletustoiminnon, joka on aina ensimmäinen painike listan alla, voi toteuttaa myös tuplaklikkauksella tai painamalla Enteriä. Listoilla voi luonnollisesti liikkua hiiren lisäksi nuolinäppäimillä sekä näppäimillä Page Up, Page Down, Home ja End. Listojen järjestystä voi vaihtaa napsauttamalla otsikoita.

Tärkeimmät kokonaisuudet D.O.it:ssä ovat asiakas ja käynti. Asiakkaan tiedoissa ovat kaikki luonteeltaan pysyvät tiedot, ja ne täytetään tyypillisesti ensimmäisen käynnin yhteydessä. Käynteihin lisätään kullakin käyntikerralla tehdyt havainnot. Käynnit ovat myös laskutuksessa käytettäviä yksikköjä. Siksi jokaisella käynnillä on myös maksu. Jos asiakas maksaa käynnin sen yhteydessä, voidaan kirjanpitoa varten merkitä maksun lisäksi Maksettu-kenttään sama summa.

Kaikissa monirivisissä tietokentissä saa kentän avattua isommaksi painamalla ctrl-Enter (Windows ja Linux) tai cmd-Enter (Mac). Ison ikkunan saa suljettua painamalla samaa näppäinyhdistelmää uudelleen.

Kaikissa tulostustoiminnoissa näytetään tulosteesta ensin esikatselu, jossa voi tarkistaa, että tuloste näyttää hyvältä. Lisäksi esikatselussa on mahdollisuus viedä tuloste suoraan esim. PDF-muotoon. 

# **Toiminnot**

#### **Etusivu**

Etusivu tarjoaa pikakatsauksen järjestelmän tilaan. Siitä löytyvät myös oikopolut asiakaslistaan ja laskulistaan. Lisäksi etusivulla on varmuuskopiointi, jota kannattaa käyttää säännöllisesti. Varmuuskopioita kannattaa säilyttää turvallisesti useammissa paikoissa esim. USB-muistitikuilla. Varmuuskopioita kannattaa ottaa säännöllisesti, vaikka koneesta otettaisiin muitakin varmistuksia.

#### **Asiakkaat**

#### **Yleistä asiakkaista**

Asiakkaat on tärkein toiminto. Siinä tapahtuu asiakastietojen ja käyntien käsittely. Aloitusruudussa on mahdollisuus syöttää hakuehdot asiakkaan hakemiseksi esim. nimen perusteella. Jos hakuehdot jätetään tyhjäksi, ohjelma näyttää listan kaikista asiakkaista. Hakuruudulta pääsee myös suoraan uuden asiakkaan lisäykseen.

Hakutuloksesta voi siirtyä katsomaan yksittäisen asiakkaan tietoja, lisätä uuden asiakkaan tai tulostaa hakutuloksen asiakkaat. Asiakastiedoissa voidaan muokata käyntejä, tulostaa asiakasrekisteriote ja luoda lasku laskuttamattomista käynneistä.

Sekä asiakastiedoissa että käynnin tiedoissa voidaan näyttää kentät joko jaettuina erillisille välilehdille tai yhdellä ruudulla, jota voi selata pystysuunnassa. Halutun tavan voi valita näytön ylälaidassa olevalla "Erilliset välilehdet" -valintaruudulla.

#### **Käynnin tiedot**

Käynnin tiedoissa ovat kaikki yksittäistä käyntiä koskevat tiedot. Ohjelma antaa automaattisesti käynnille sopivan tyypin ja sen mukaiset kentät, mutta käynnin tyyppiä voi myös vaihtaa ylälaidassa olevasta kentästä. Käynnin tyyppejä, oletushintoja, tekstejä ja käynnin tiedoissa näytettäviä kenttiä voi myös tarvittaessa muokata itse asetuksista (lisätietoja Käynnin tyypit-kohdassa jäljempänä).

Tulostuspainikkeella voidaan tulostaa täydellinen rekisteriote asiakastiedoista.

Käynnin tiedoissa Maksu- ja Maksettu-kohtia voidaan käyttää laskutukseen ja käteismaksujen raportointiin. Käteisellä maksettaessa merkitään molempiin kenttiin maksettu hinta. Maksupäivämäärä päivittyy automaattisesti, mutta sen voi tarvittaessa muuttaa käsin. Laskutettaessa merkitään Maksu-kenttään käynnin hinta. Maksettukenttä ja päivämäärä päivittyvät myöhemmin automaattisesti, kun lasku merkitään maksetuksi.

#### Lapset ja muut huollettavat

Lapset ja muut huollettavat, kuten lemmikkieläimet, voidaan lisätä omiksi asiakkaikseen, kunhan asiakastietoihin merkitään huoltaja. Tällöin laskut lähetetään huoltajalle. Huollettavat saa näkyviin asiakastietojen Huollettavat-välilehdeltä, josta pääsee myös siirtymään huollettavien tietoihin ja lisäämään huollettavia.

#### **Laskut**

#### Laskujen käsittely

Laskut-kohdasta päästään käsittelemään olemassa olevia laskuja. Uuden laskun luominen sen sijaan tapahtuu asiakastietojen puolella. Siellä voidaan hakea asiakkaat, joilla on laskuttamattomia käyntejä ja luoda heille laskut. Laskun luonti siirtyy näyttämään laskun tiedot, joissa esim, laskutusosoitetta voidaan tarvittaessa muuttaa. Laskun voi joko tallentaa tiedostoon, tulostaa tai lähettää D.O.it:stä PDF-liitetiedostona suoraan sähköpostilla. Laskun tila päivittyy automaattisesti, kun lasku tulostetaan tai lähetetään sähköpostilla. Sen voi myös tarvittaessa vaihtaa Tila-kentästä.

Laskuttamattomia laskuja ovat sellaiset, joille ei vielä ole luotu laskua ja joilla on Maksukentässä hinta sekä Maksettu-kentässä pienempi arvo kuin Maksu-kentässä. Esim. jos Maksu-kentässä on 60 ja Maksettu 0, luodaan 60 euron lasku. Vastaavasti käynnistä, jossa Maksu on 60 ja Maksettu 20, luodaan 40 euron lasku. Kuukausiraportissa käynti, josta on vähintään osa laskutettu, luokitellaan laskutetuksi käynniksi.

Sähköpostin käyttöön liittyy asetuksia, joista enemmän Asetukset-kohdassa.

Laskun viitenumero muodostetaan laskun numeron perusteella. Alkuun lisätään '10', jotta voidaan varmistaa viitenumeron riittävä pituus, ja loppuun tulee tarkistusnumero. Esimerkiksi laskulle nro 577 tulisi viitenumeroksi 105772.

Maksumuistutuksia lähetettäessä voidaan laskea automaattisesti myöhästymismaksun ja koron määrä Laske-painikkeella.

#### **Laskujen merkintä maksetuiksi**

Laskut voi merkitä maksetuiksi yksitellen, mutta jos laskutettavaa on paljon, tarjoaa D.O.it mahdollisuuden merkitä laskut maksetuiksi tiliotteen perusteella. Toiminto löytyy Laskut-kohdasta "Merkitse maksetuiksi..." -painikkeen takaa. Avautuvan listan täytössä on kaksi vaihtoehtoa: päiväysten, maksumäärien ja viitenumeroiden syöttäminen käsin tai ladattavan tilitapahtumatiedoston käyttö. Käsin syöttämisessä voidaan tarvittava määrä rivejä kirjoittaa listaan ja painaa sitten "Merkitse maksetuiksi" -painiketta tietojen tarkistamiseksi.

Tilitapahtumatiedosto on verkkopankista ladattava tiedosto, jossa on lueteltu tilitapahtumat ohjelmallisesti luettavassa muodossa. Ennen tilitapahtumatiedoston lataamista pitää säätää laskutusasetukset kuntoon, jotta D.O.it pystyy lukemaan tiedoston. Seuraavassa on valmiit asetukset Osuuspankin ja Nordean tilitapahtumatiedostojen käsittelyä varten.

**Osuuspankki** (lataa verkkopankista "vain tilitapahtumat")

Alusta ohitettavat rivit: 1 Sarakkeiden erotinmerkki: Puolipiste Tekstin erotinmerkki: Lainausmerkki Päiväys-sarake: 1 d.m.y Maksun määrä -sarake: 3 Viitenumero-sarake: 8

#### **Nordea**

Alusta ohitettavat rivit: 1 Sarakkeiden erotinmerkki: Sarkain Tekstin erotinmerkki: Ei mitään Päiväys-sarake: 1 d.m.y Maksun määrä -sarake: 4 Viitenumero-sarake: 9

Kun asetukset on tehty, voidaan tiedosto ladata maksetuiksi merkinnän listaan "Lataa tiedosto..." -painikkeella. Latauksen jälkeen listasta on helppo tarkistaa, että se näyttää oikeanlaiselta. Varsinainen laskujen merkintä alkaa vasta, kun painetaan "Merkitse maksetuiksi" -painiketta. Tulos-sarakkeeseen tulee kunkin rivin kohdalle tieto siitä, onnistuiko maksetuksi merkitseminen. Tulokset voi kopioida leikepöydälle "Kopioi tulokset" -painikkeella. Leikepöydältä ne voi liittää vaikka taulukkolaskentaan vielä tarkistusta varten.

#### Laskulistan tulostus ja vienti

Laskulista voidaan tulostaa raporttina esim. kirjanpitoa varten. Listan laskujen tiedot voidaan myös viedä CSV-muodossa esim. Excelissä käsittelyä tai muuta kirjanpitoa varten. Molemmat toiminnot löytyvät laskulistan alareunan nappuloista. Erilaisia hakuehtoja hyödyntämällä voidaan muodostaa erilaisia listoja esim. maksetuista tai maksamattomista laskuista.

#### **Tulosteet**

#### **Yleistä tulosteista**

Tulosteet-kohdassa voidaan tulostaa kuukausiraportti tai muokata tulosteiden ulkoasua.

#### **Kuukausiraportti**

Kuukausiraportista käyvät ilmi tapahtumat koko vuoden ajalta kuukausittain jaoteltuina. Kuukausiraportissa voidaan jaotella käyntimaksut laskutettuihin ja käteisellä maksettuihin. Jos käynnistä on luotu lasku, merkitään maksu laskutettujen kohdalle. Muussa tapauksessa maksu menee käteismaksuihin.

#### **Tulostusmallien muokkaus**

D.O.it:n mukana tulevat tulostusmallipohjat, joita voi käyttää sellaisenaan mutta ei muokata. Niistä voi kuitenkin luoda kopioita, joita voi räätälöidä monipuolisesti. Tässä ohjeessa on vain pintapuolinen katsaus tulosteiden muokkaukseen. Tulosteet muodostetaan LazReport-työkalulla, joka perustuu FastReport-ohjelmistoon. Osoitteesta http://fastreport.free.fr/Fr%20english/Fr1\_en.html löytyy englanninkielistä ohjeistusta tulosteiden muokkaukseen.

**Huom!** D.O.it tallentaa tulostusmallit suoraan tietokantaansa. Siksi tulostusmallien muokkauksessa, Designerissa, ei käytetä tallennuspainiketta tai valikkokohtia. Niillä voi kyllä tarvittaessa tallentaa tulostusmallin tiedostoon, jonka voi vaikka lähettää D.O.it:tä käyttävälle kaverille. Kaveri voi sitten avata sen Designerissa ja ottaa käyttöönsä.

Esimerkki 1. Lisätään asiakastietojen tulostusmalli, johon liitetään yrityksen logo.

1. Valitse Asiakastietojen tulostusmallit -kohdasta Mallipohja ja napsauta Kopioipainiketta.

- 2. Anna uudelle tulostusmallille kuvaava nimi, esim. "Asiakastiedot logolla".
- 3. Tuplaklikkaa mallin nimeä (tai napsauta Muokkaa-nappulaa), jolloin mallin muokkausikkuna "Designer" aukeaa.
- 4. Mallin vasemmassa yläkulmassa on valmis paikka kuvalle, nelikulmio, jossa lukee [Picture].
- 5. Tuplaklikkaa nelikulmiota ja valitse Load.
- 6. Valitse haluamasi logotiedosto.
- 7. Klikkaa Ok.
- 8. Sulje Designer, jolloin D.O.it kysyy, tallennetaanko muutokset.

Esimerkki 2. Muokataan huomautuslaskun tekstiä.

- 1. Valitse Laskujen tulostusmallit -kohdasta Mallipohja (huomautuslasku) ja napsauta Kopioi-painiketta.
- 2. Anna uudelle tulostusmallille kuvaava nimi, esim. "Oma huomautuslasku".
- 3. Tuplaklikkaa mallin nimeä (tai napsauta Muokkaa-nappulaa), jolloin mallin muokkausikkuna "Designer" aukeaa.
- 4. Tuplaklikkaa tekstikenttää, jota haluat muokata.
- 5. Muokkaa tekstiä ja paina sitten Ok.
- 6. Sulje Designer, jolloin D.O.it kysyy, tallennetaanko muutokset.

Vinkki: Muuttuvat tiedot, kuten asiakkaan, käynnin tai laskun tietokentät ovat Designerissa muuttujia (variables). Tekstikentän sisältöä muokattaessa voi Variablenappulalla lisätä siihen muuttujan.

#### **Asetukset**

#### **Yleistä asetuksista**

Asetukset-kohdasta löytyvät asetukset liittyvät lähinnä tulostukseen, laskutukseen ja käynnin tyyppeihin. Sähköposti-välilehdellä voi valita sähköpostin lähetyksen joko suoraan D.O.it:stä tai erillisellä sähköpostiohjelmalla. Lisäksi voi määritellä oletusotsikot ja -tekstit sähköposteille. Sähköpostin asetusten määrittelyn jälkeen voi laskut lähettää suoraan sähköpostilla PDF-muotoisina liitetiedostoina.

#### **Käynnin tyypit**

Käynnin tyypit ja oletusmaksut -välilehdellä voidaan määritellä käynnin tyypit ja niihin liittyvät asetukset. Olennaisinta laskutusta ajatellen ovat oletushinnat ja kuvaukset laskulla. Lisäksi on mahdollista asettaa ALV-prosentti, jos hoito on arvonlisäveron alaista toimintaa (esim. eläinten hoito). Jokaiselle käynnille voi käyntiä muokattaessa antaa tarvittaessa myös oletuksesta poikkeavat tiedot. Käynnin tyyppejä voi lisätä ja

poistaa tarvittaessa, ja jokaisessa käynnin tyypissä näytettäviä kenttiä ja niiden järjestystä voi myös muokata.

Käynnin tyypit -listalla voi järjestää tyypit haluamaansa järjestykseen siirtämällä valittua riviä Ylös- tai Alas-nappulalla. Listan alla olevilla nappuloilla voi muokata, lisätä, kopioida ja poistaa käynnin tyyppejä. Lisäksi Palauta oletukset -nappulalla voi peruuttaa kaikki omat muutokset ja palauttaa käynnin tyypit D.O.it:n oletusasetuksiin.

Esim. jos on vastaanotto kahdessa eri paikassa, joissa käynneillä on erilaiset hinnat, voi ensin määritellä toisen paikan käynnin tyypit, laskulla näytettävät tekstit ja hinnat. Sitten voi kopioida ne toista paikkaa varten ja muokata vain tekstit ja hinnat sopiviksi. Käynnin tyyppien muokkaamisessa omaan käyttöön voi mennä hetki aikaa, mutta se auttaa ohjelman käytössä. Tarvittaessa muokkauksia voi tehdä myöhemmin lisää, ja aina voi palata takaisin alkuperäisiin asetuksiin.

Käynnin tyypin muokkauksessa vasemmalla näkyvät perustiedot. Kolme seuraavaa saraketta edustavat käynnin kolmea välilehteä. Kuhunkin välilehteen voi valita näytettäväksi haluamansa kentät. Kukin kenttä voi kuitenkin olla vain yhdellä välilehdellä kerrallaan. Kenttien järjestystä voi muokata nuolinappuloilla. Jos monirivinen kenttä on ainoana omalla välilehdellään, näytetään se isona. Ylälaidan Valitse oletuskentät -tippuvalikosta voi valita D.O.it:n sisäänrakennetun oletustyypin mukaiset kentät, eli tarvittaessa on mahdollista palata alkuperäisiin kenttiin.

Käynnin tyyppien muokkaaminen, esim. hintojen vaihtaminen, ei vaikuta aiemmin lisättyihin käynteihin.

**Huom!** Asetuksiin ja käyntien tietoihin syötetään aina verolliset hinnat. D.O.it laskee niistä kuukausiraporttiin laskuihin veron osuuden ja verottomat hinnat.

#### **Yleistä sähköpostiasetuksista**

Sähköpostiasetuksissa voi määritellä valmiit otsikot ja sisällöt eri tyyppisille viesteille. Otsikossa ja viestin sisällössä voi käyttää paikanpitäjiä, jotka korvataan asiakkaan tai laskun tiedoilla. Esimerkki otsikosta, jossa on paikanpitäjä:

Lasku [InvoiceNumber]

Lista paikanpitäjistä löytyy liitteestä 1. Esimerkkitekstejä löytyy liitteestä 2.

#### Sähköpostin lähetys D.O.it:llä (suositeltu)

Sähköpostin lähettämiseksi D.O.it:lle on annettava sähköpostin lähetykseen käytettävän palvelimen (SMTP-palvelin) yhteystiedot. Useimmiten voidaan käyttää internetpalveluntarjoajan SMTP-palvelinta, mutta lähetys on mahdollista myös esim. Gmailin SMTP-palvelimen kautta, josta lisätietoja löytyy osoitteesta https://support.google.com/mail/answer/7104828. Oikeat asetukset löytyvät internetpalveluntarjoajalta. Esimerkkiasetuksia (tarkistettu 7.10.2019):

Elisa:

SMTP-palvelimen nimi: smtpa.kolumbus.fi Portti: 465

#### D.O.it ohjekirja

Yhteyden suojaus: SSL/TLS Käyttäjätunnuksen muoto: xx1234

Telia:

SMTP-palvelimen nimi: mail.inet.fi Portti: 465 Yhteyden suojaus: SSL/TLS

Gmail:

SMTP-palvelimen nimi: smtp.gmail.com Portti: 587 Yhteyden suojaus: StartTLS, jos saatavilla Käyttäjätunnus: jotain@gmail.com

Palvelinasetusten lisäksi on määriteltävä lähettäjän nimi ja sähköpostiosoite. Piilokopiokenttään voidaan lisätä sähköpostiosoite, johon lähetetään kaikista viesteistä kopio esim. omaa arkistointia varten. D.O.it ei tallenna lähetettyjä viestejä, joten arkistointi piilokopion avulla on suositeltavaa.

Asetukset voi tarkistaa helpoiten Lähetä testiviesti -nappulaa painamalla.

#### Sähköpostin lähetys erillisellä ohjelmalla

Jos Thunderbird-sähköpostiohjelma tai vastaava on käytettävissä, voi Thunderbirdnappulalla täyttää automaattisesti sopivat parametrit sähköpostin lähetyskomentoon. Thunderbirdin kautta laskut voidaan lähettää kätevästi sähköpostilla. Tällöin D.O.it voi pyytää Thunderbirdia luomaan uuden viestin ja lisäämään laskun siihen automaattisesti PDF-muotoisena liitteenä. Viestiä ei lähetetä automaattisesti, joten sen sisällön voi vielä tarkistaa ennen lähetystä.

Myös muita sähköpostiohjelmia tai räätälöityjä ratkaisuja voidaan käyttää. D.O.it ei ota kantaa siihen, mitä suoritettava ohjelma oikeastaan tekee, vaan välittää sille vain Parametrit-kohdassa määritetyt tiedot. Thunderbirdin oletusparametrit ovat:

-compose "to='\$recipient',subject='\$subject',body='\$body',attachment='\$attachment'" 

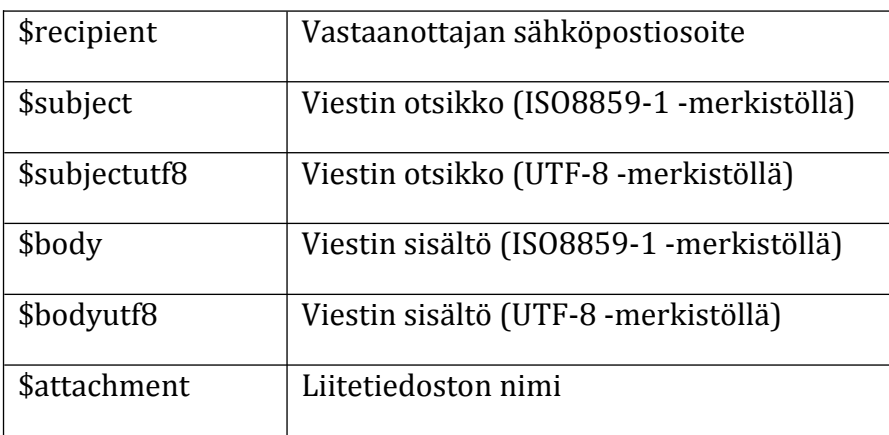

Parametrit-kohdassa voidaan käyttää seuraavia muuttujia:

macOS-käyttöjärjestelmän mukana tulevan Mail-ohjelman käyttämiseksi tarvitaan pieni apuohjelma sendmail.pl, jonka voi noutaa osoitteesta http://www.labs.fi/files/sendmail.pl. Sen voi tallentaa minne tahansa, mutta esim. kotihakemisto on selkeä paikka sille. Tällöin asetukset ovat seuraavat:

Lähetyskomento: perl /Users/käyttäjätunnus/sendmail.pl Parametrit: '\$recipient' '\$subject' '\$bodyutf8' '\$attachment'

# **Poistetut tiedot**

Kun D.O.it:ssa poistetaan jotain, se ei poistu pysyvästi, vaan katoaa vain näkyvistä. Siksi Poista-nappulakin poistaa asiakkaan, käynnin tai laskun näkyvistä kysymättä. Poistetut asiakkaat, käynnit tai laskut saa esille laittamalla rastin ruutuun "Näytä myös poistetut...". Poistetun asiakkaan, käynnin tai laskun tietojen muokkaaminen palauttaa sen automaattisesti takaisin näkyviin.

# **Varmuuskopioin=**

Tietokannan varmuuskopiointi on olennainen osa D.O.it:n käyttöä. Vaikka D.O.it:n käyttämä SOLite-tietokantamoottori on luotettava ja laajasti käytetty, on aina mahdollista, että esim. ohjelmavirhe tai laitteisto-ongelma sotkee tietokannan. Siksi säännöllinen varmuuskopiointi auttaa turvaamaan tietojen säilymisen.

D.O.it:n etusivulta löytyvä varmuuskopiointi luo kopion D.O.it:n tietokannasta käyttäjän valitsemaan paikkaan. Se ei varmista mitään muita koneella olevia tietoja. Tässä ohjekirjassa ei esitellä erilaisia varmuuskopiointistrategioita sen syvemmin, mutta kannattaa huolehtia siitä, että ajantasainen varmuuskopio on aina olemassa mielellään maantieteellisesti erillisessä paikassa.

Varmuuskopiotiedosto on pakattu zip-tiedosto. Sen sisältä löytyy tietokantatiedosto doit.db. Tarvittaessa tietokannan sisältöä voi tutkia jollakin lukuisista SQLitetietokannan käsittelyyn tarkoitetuista ohjelmista, kuten SQLiteStudio.

#### **Tietokannan palautus varmuuskopiosta**

Koska D.O.it:n varmuuskopio sisältää vain tietokanta- ja asetustiedostot, täytyy D.O.it:n olla muuten käyttökunnossa ennen varmuuskopion palautusta. Jos esimerkiksi on jouduttu vaihtamaan koko tietokone, täytyy D.O.it ensin asentaa uudelleen. Tämän jälkeen D.O.it:n voi käynnistää, jolloin se luo uuden, tyhjän tietokannan.

D.O.it näyttää tietokannan sijainnin valitsemalla valikkokohdan *Apua* -> *Tiedot*. *Tietokanta*-linkkiä napsauttamalla saa näkyviin kansion, jossa tietokanta sijaitsee. Tietokantatiedosto on nimeltään doit.db ja asetustiedosto settings.xml samassa kansiossa. Varmuuskopiota palautettaessa ne korvataan varmuuskopiosta löytyvillä samannimisillä tiedostoilla. D.O.it pitää sammuttaa korvauksen ajaksi.

Se, miten tämä käytännössä tapahtuu, riippuu käyttöjärjestelmästä, mutta tässä lyhyt ohje Windows-käyttäjille:

- 1. Käynnistä D.O.it.
- 2. Valitse *Apua*-valikosta kohta Tiedot...
- 3. Klikkaa *Tietokanta*-linkkiä. Esiin tulee kansio, jossa tietokanta- ja asetustiedostot sijaitsevat.
- 4. Jätä tämä kansio auki ja sulje D.O.it.
- 5. Avaa varmuuskopio tuplaklikkaamalla sitä.
- 6. Kopioi doit.db varmuuskopiosta esim. napsauttamalla tiedostoa hiiren kakkospainikkeella ja valitsemalla *Kopioi*.
- 7. Siirry D.O.it:n avaamaan kansioon, jossa korvattavat tiedostot ovat.
- 8. Napsauta hiiren kakkospainikkeella tyhjää aluetta kansiossa ja valitse Liitä. Korvaa tiedosto kysyttäessä.
- 9. Tee samat toimenpiteet settings.xml-tiedostolle, niin saat palautettua myös D.O.it:n asetukset mukaan lukien rekisteröintitiedot.

# **Ongelmatilanteet**

Vaikka D.O.it on huolella toteutettu ja testattu, on aina mahdollista, että ohjelmavirheet, käyttöympäristöjen monimuotoisuus tms. aiheuttavat odottamattomia ongelmia. Autamme mahdollisuuksien mukaan ongelmien selvittämisessä, mutta emme takaa ohjelmiston toimivuutta, luotettavuutta, yhteensopivuutta tai ylipäänsä soveltuvuutta mihinkään käyttöön.

Tässä kuitenkin mahdollisia ratkaisuja tunnettuihin ongelmatilanteisiin.

- Sähköpostin lähetys Thunderbirdillä ei onnistu, vaan tulee virheilmoitus "Failed to execute [...]: 2": D.O.it ei onnistunut löytämään Thunderbird-ohjelmaa oikeasta paikasta. Etsi oikea paikka klikkaamalla kansio-kuvaketta Lähetyskomento-kentän oikeasta reunasta.
- Thunderbirdin macOS-version virhe saattaa estää viestin välittämisen Thunderbirdiin, jos Thunderbird on jo käynnissä (ks. https://bugzilla.mozilla.org/show\_bug.cgi?id=469990).

# **Liite 1 – Paikanpitäjät**

Seuraavia paikanpitäjiä voi käyttää sähköpostien oletusteksteissä:

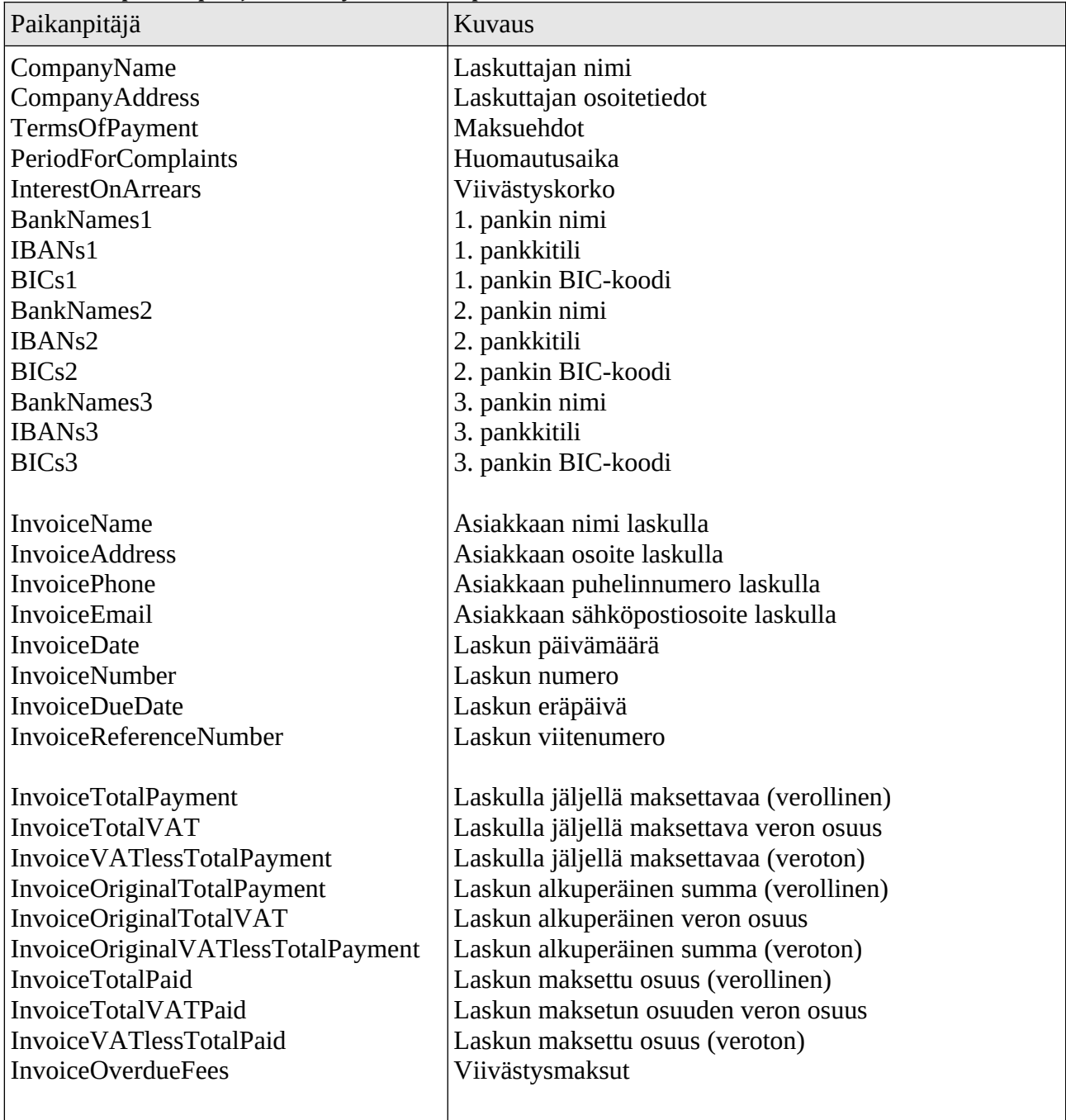

# **Liite 2**

Esimerkkejä viestin otsikoista ja sisällöistä.

#### **Lasku**

Otsikko: Lasku [InvoiceNumber]

Viestin sisältö: Hei!

Ohessa on lasku käynnistäsi. Otathan pikimmiten yhteyttä, jos laskussa on huomautettavaa.

Laskun perustiedot maksamista varten:

```
Pankki: [BankNames1]
Tilinumero: [IBANs1]
BIC: [BICs1]
```
Viitenumero: [InvoiceReferenceNumber] Eräpäivä: [InvoiceDueDate] Maksettava summa: [InvoiceTotalPayment] euroa

Ystävällisin terveisin,

[CompanyName]